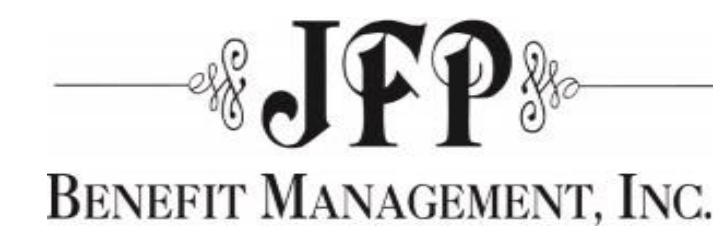

Welcome to your new Claims Web Portal, the one-stop portal to view and print all your Explanation of Benefits (EOB's).

- Secure/HIPAA Compliant and insures HIPAA Privacy.
- No Mailings of Explanation of Benefits.
- Easy to Use.
- Online access 24/7 with all information available in real-time.

**Make sure you have your Claims Web Portal Welcome Sheet available**

To begin you must login to the Web Portal at:

[www.wltmediportal.com/mediclm/?clientId=1789](http://www.wltmediportal.com/mediclm/?clientId=1789)

- **1) Enter your username (First initial, last name, last 4 digits of SSN).**
- **2) Select the password you would like to use.**
- 3) **Click the Register button.**

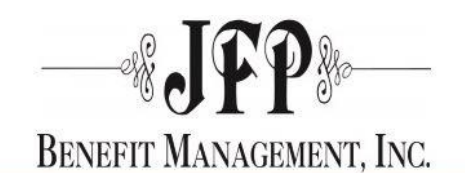

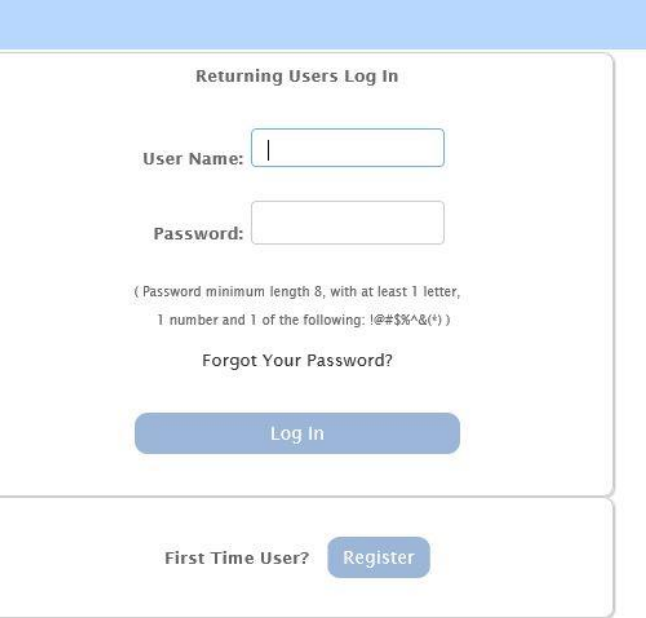

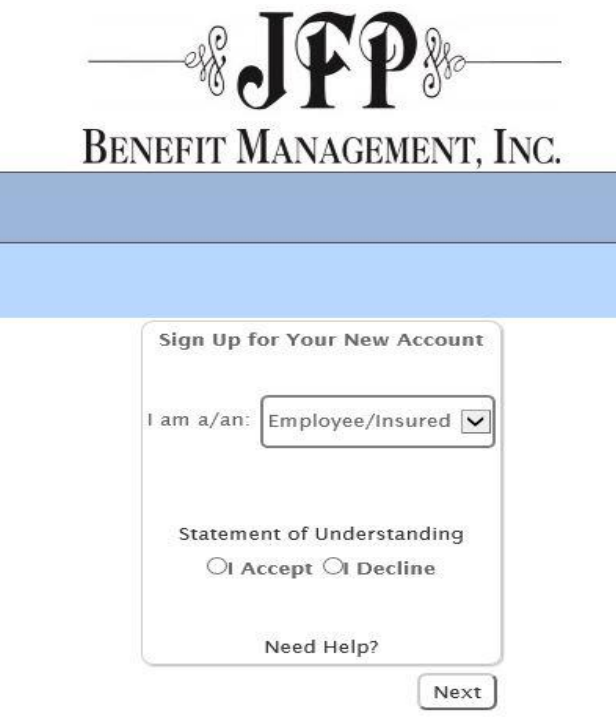

You will then be asked to select what type of user you are:

- **1) Select Employee/Insured or Dependent from drop down box.**
- **2) Read and Accept the Statement of Understanding.**
- **3) Click Next.**

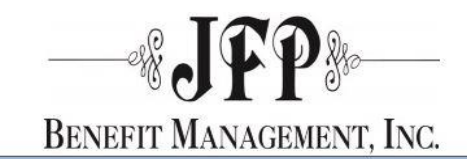

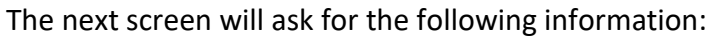

- First Name
- Last Name
- Date of Birth
- Member Id (which is the member's Alternate ID. This was in your enrollment letter.)

**Complete the required fields and select Next**.

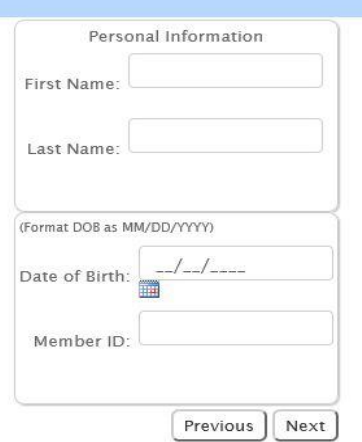

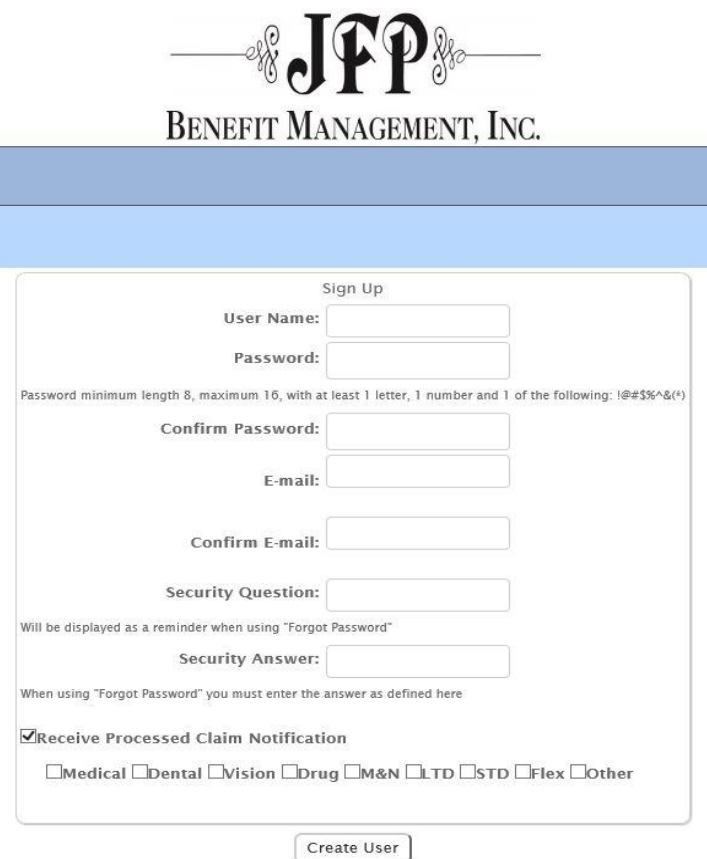

#### The **Sign-in process is complete**.

Select **Continue** and you will then be redirected to the Log-In screen.

The next screen will ask for your Username and Password. This is same information you previously entered. (For security you enter this information twice.)

#### **Continue to enter the requested information.**

Indicate by checking the box to receive notification when claims have been processed. If checked, you will receive an email notification.

#### **Select Create User.**

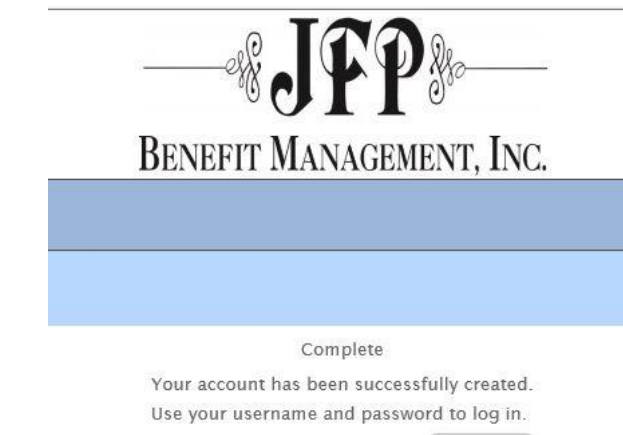

Continue

You now have access to the Web Portal 24/7 in real-time.

To View your claims, go to the Log-In page [www.wltmediportal.com/mediclm/?clientId=1789](http://www.wltmediportal.com/mediclm/?clientId=1789)

**Enter your username and password.**

**Select Log In.**

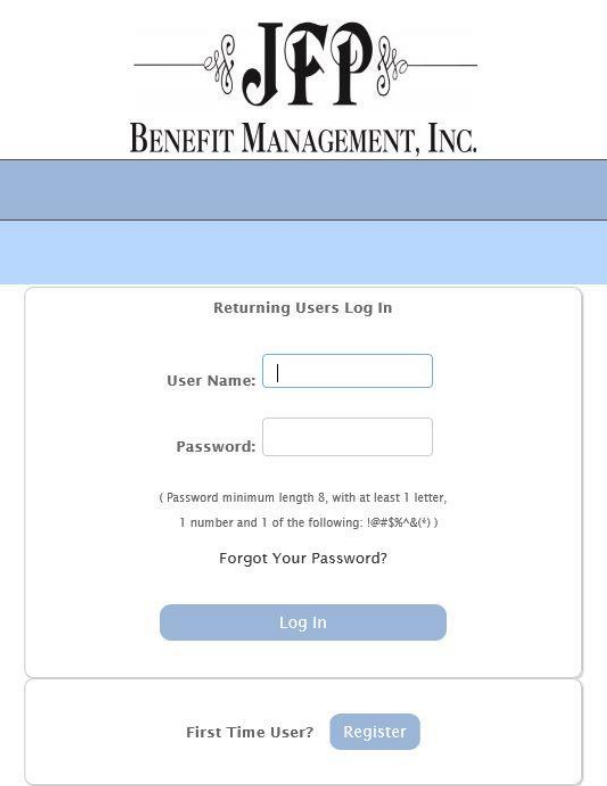

#### **HOME PAGE**

The home page shows you a menu of options on the left-hand side, benefit announcements, most recent claims (if any), dependents covered (if any) and specific links.

You will also see your **Most Recent Claims** on the left-side and if you have any dependents with claims, you will see **Your Dependent** claims listed on the right-side.

You can **SELECT** or **PRINT** a claim directly from the home page.

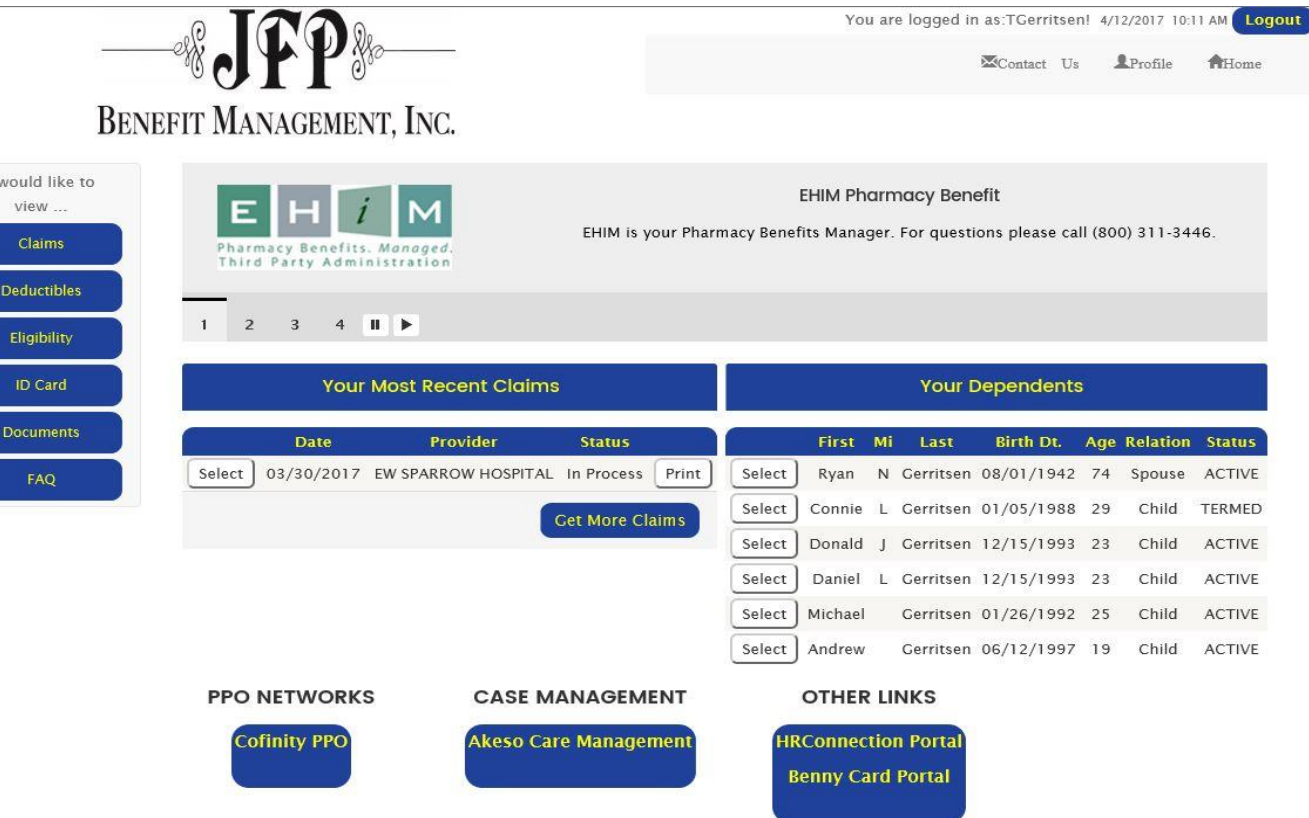

#### **CLAIMS LINK**

On the Claims page, you will be able to see All Claims that JFP has processed (Medical, Dental, Vision and Short Term Disability) for both the Employee and Dependent.

These claims can by be filtered by

- Actual Date
- Type of Benefit
- View by General Date 30/60/90 days/Current/ Last year.

By selecting the **REFRESH LIST** your new selections will be listed.

The system will show status of claims

#### **IN PROCESS, COMPLETED, OR PAID.**

You may also **SELECT** a claim you would like to **VIEW** or **PRINT** from this page

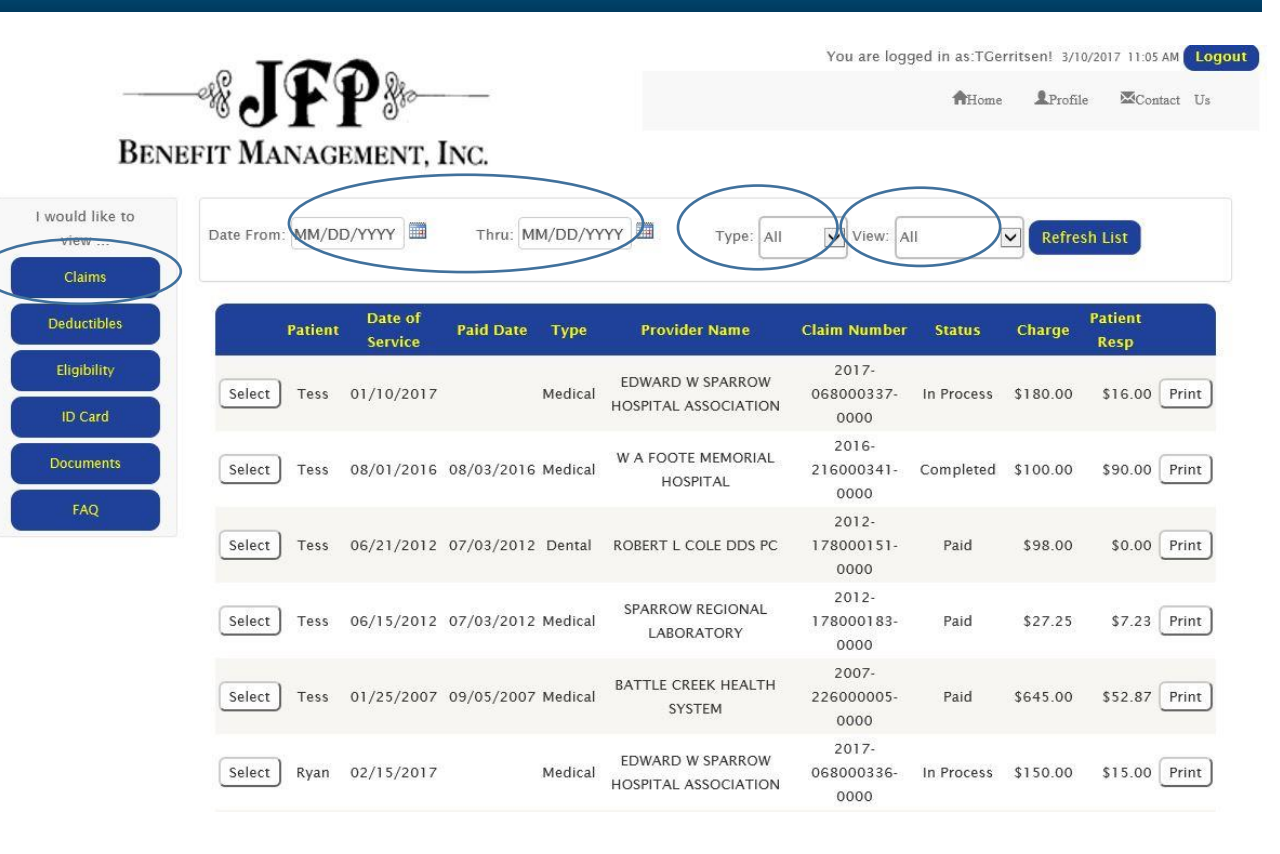

### **CLAIMS LINK (CONT)**

If you **SELECT** a claim from the Claims Page, a new page will appear. This is your actual Claim with more detailed information displayed. You can **PRINT** the selected claim or if you have a question regarding this claim you can click **I HAVE A QUESTION** button to email your question directly to JFP.

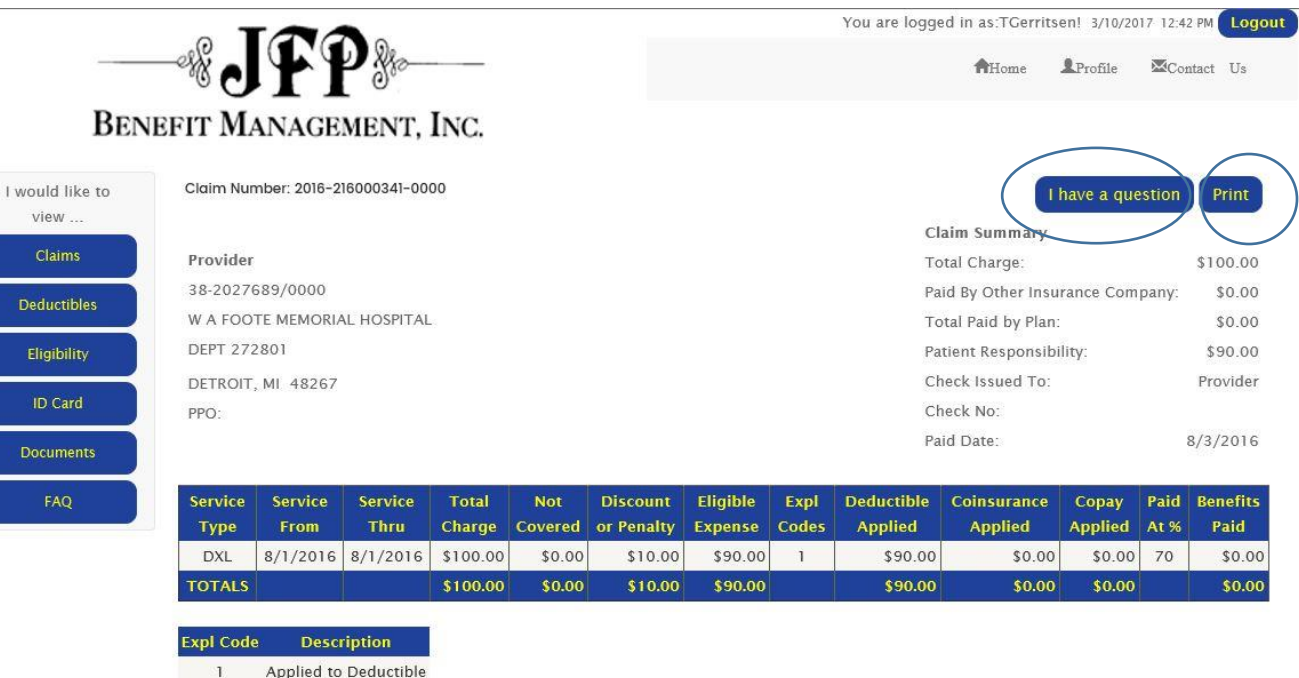

I would

Clai Deduc Eligib ID<sub>C</sub> Docun

#### **DEDUCTIBLE LINK**

**Click the drop down arrow to display Deductibles, CoInsurance and Annual & Lifetime Limits**.

You can sort information by **CURRENT** or **PREVIOUS** years and selecting the **REFRESH** button.

**DEDUCTIBLES** display In and Out of Network Amounts met by Individual and/or Family.

**COINSURANCE** display In and Out of Network Amounts met by Individual and/or Family.

**ANNUAL & LIFETIME LIMITS** will display for the current individual you are viewing. (the employee is the default and each dependent can be selected from the home page).

You can access the **HOME** page

by clicking the home page button in the upper right hand corner.

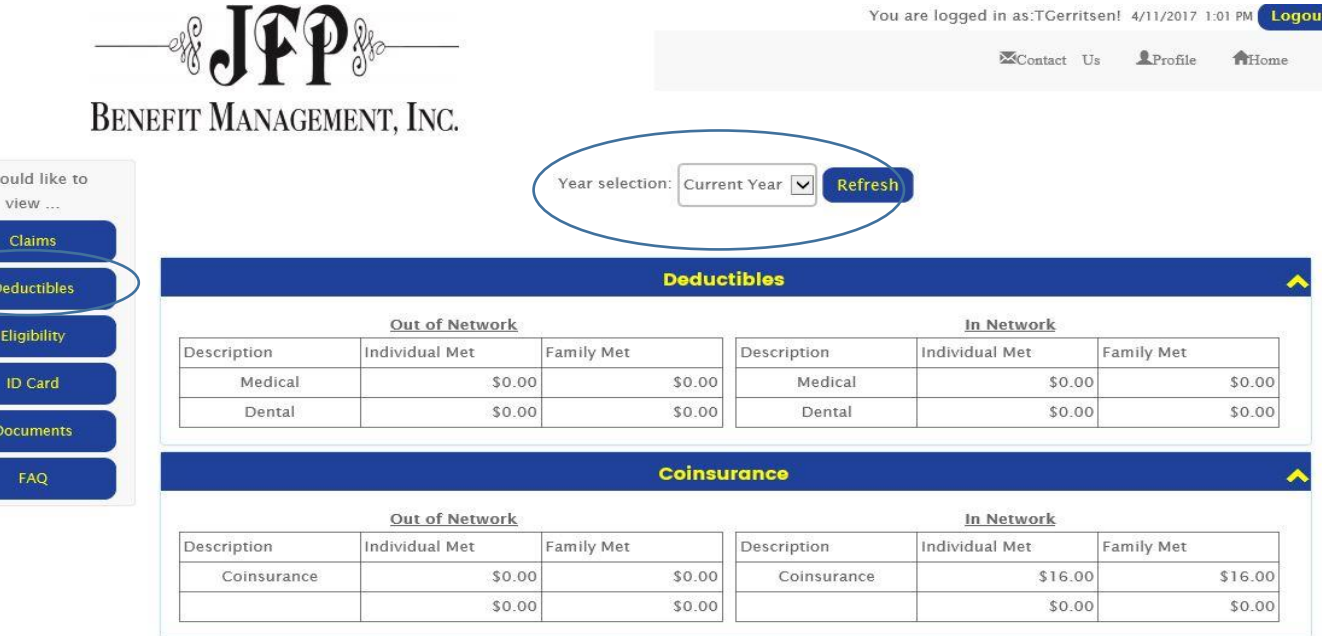

#### **Annual & Lifetime Limits**

**Family Annual Limits Met** 

**Annual Limits Met** 

Description

Chiropract IP Mental

OP Mental

IP Alcohol OP Alcohol

Home Healt

Skilled Nu

Dental A B

Amount

\$0.00

\$0.00

\$0.00 \$0.00

\$0.00

\$0.00

\$0.00

 $$0.00$ 

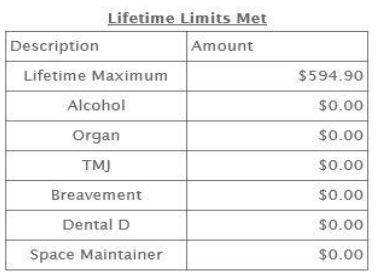

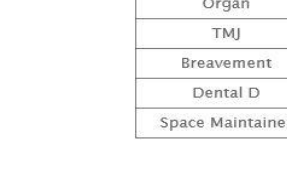

### **ELIGIBILITY**

You can view **ELIGIBILITY** for you and/or your dependents by plan years.

Volumes will show for:

- Life
- Supplemental Life
- AD&D
- Supplemental AD&D
- Spouse Life
- Dependent Life
- Short term Diaability(STD)
- Long Term Disability (LTD)

as applicable.

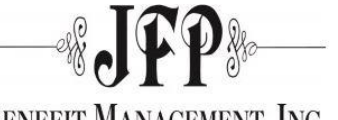

You are logged in as:TGerritsen! 4/11/2017 12:50 PM Logout

EContact Us **L**Profile **A**Home

**BENEFIT MANAGEMENT, INC.** 

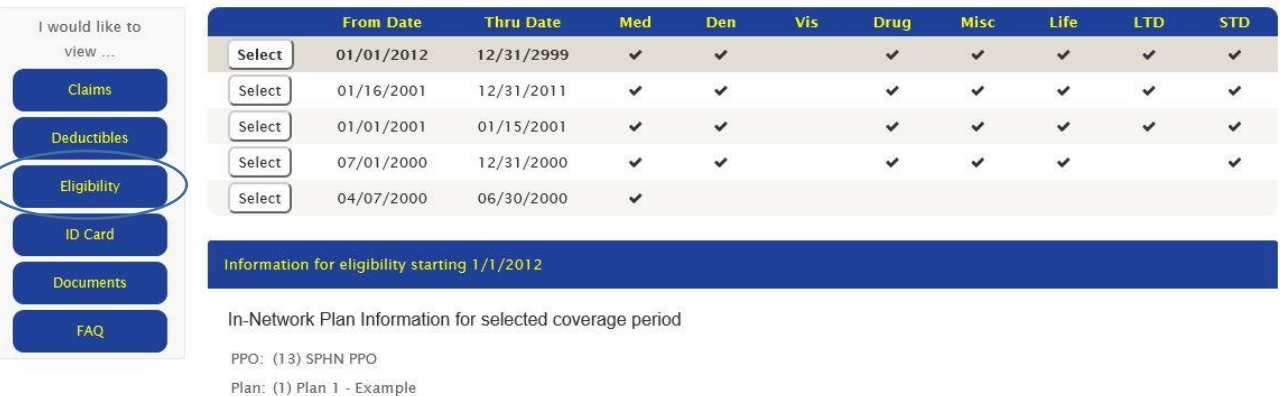

#### Other Information for selected coverage period

#### Location: (0)

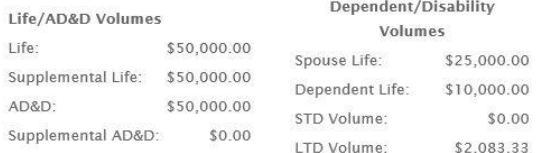

#### **TEMPORARY ID CARDS**

Employees can **PRIN**T **TEMPORARY ID CARDS** as applicable. This will open a new screen with the ID Card which you can print.

Employees can **REQUEST ID CARD** – (the request automatically generates an email to JFP Benefit Management).

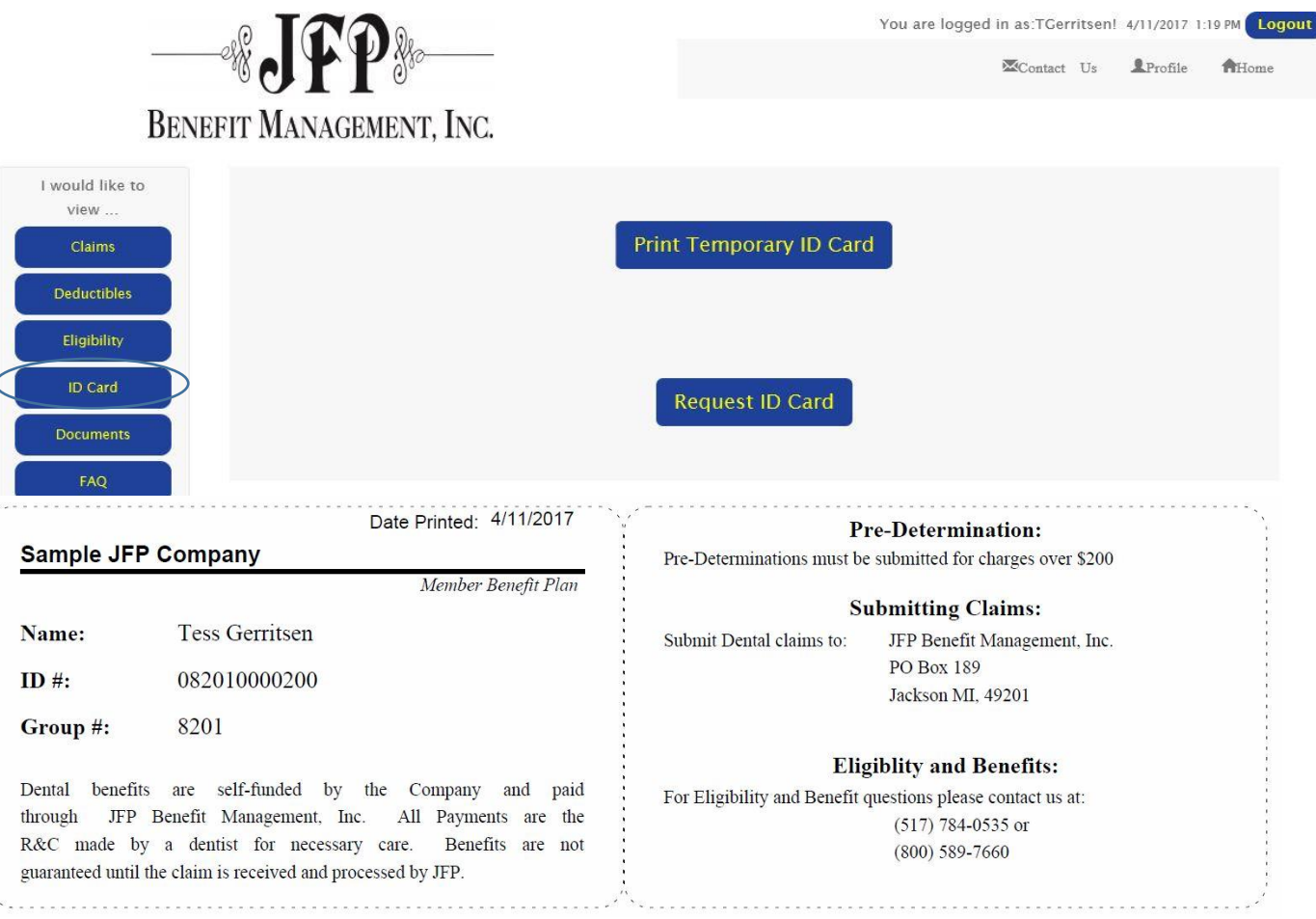

#### **DOCUMENTS**

Under the Document Section, the employee can **VIEW** and **DOWNLOAD** documents.

![](_page_10_Picture_3.jpeg)

#### **PROFILE LINK**

Under the Profile Link the employee finds their personal information.

The employee can select to have **EMAILS SENT** when a claim is processed (by benefit type).

The employee can also change the **EMAIL**, **SECURITY QUESTION/ANSWER** and their **PASSWORD.**

![](_page_11_Picture_5.jpeg)

### **CONTACT US**

- For direct email access to JFP Benefit Management, click the **CONTACT US** Button on the top right of your screen.
- Click **COMPOSE NEW.**
- Click the **TO** area on your email and it will pop-up a list of question types that you can select.
- Type your question.
- Click **SEND** and the email is forwarded to the appropriate person at JFP Benefit Management.
- Your email becomes a permanent record.

![](_page_12_Picture_59.jpeg)

### **EXIT**

Remember to always exit the system properly by selecting the **LOGOUT** button on the top right side of your screen.

![](_page_13_Picture_3.jpeg)